**FICHE OUTIL : CREER UN SITE AVEC WORDPRESS.COM**

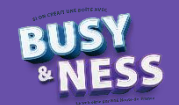

### **Sommaire**

- 1. WordPress, le CMS le plus utilisé au monde
- 2. Accès au site WordPress.com
- 3. Présentation du menu
- 4. Personnalisation du site
	- A. Ajouter un favicon
	- B. Ajouter des images
	- C. Modifier les éléments de la page
	- D. Vérifier l'état d'avancement de votre site

### **1. WordPress, le CMS le plus utilisé au monde**

La création des pages web consiste à créer des fichiers HTML. Il existe plusieurs façons de créer son site :

- En utilisant un CMS (Content Management System ou logiciel de gestion de contenu), plateforme clé en main permettant de créer très facilement un site en ligne ;
- En hébergeant le site, c'est-à-dire en louant un serveur dans le cloud et en y déposant les fichiers permettant de créer le site à sa guise.

80% des sites sont créés avec des logiciels en ligne CMS. Ces logiciels sont libres de droits et gratuits. Seuls

un identifiant, un mot de passe et une connexion à internet vous suffisent pour y accéder en tant qu'administrateur. Cela permet à toute personne de réaliser un site web professionnel, d'ajouter du contenu (pages, images, etc.) et des fonctionnalités (diaporama, formulaire, etc.), le tout sans savoir coder. WordPress est le CMS le plus populaire (près de 80% des sites créés avec des CMS hors e-commerce dans le monde sont réalisés avec WordPress). C'est un logiciel fiable, stable et constamment mis à jour grâce à une importante communauté de développeurs.

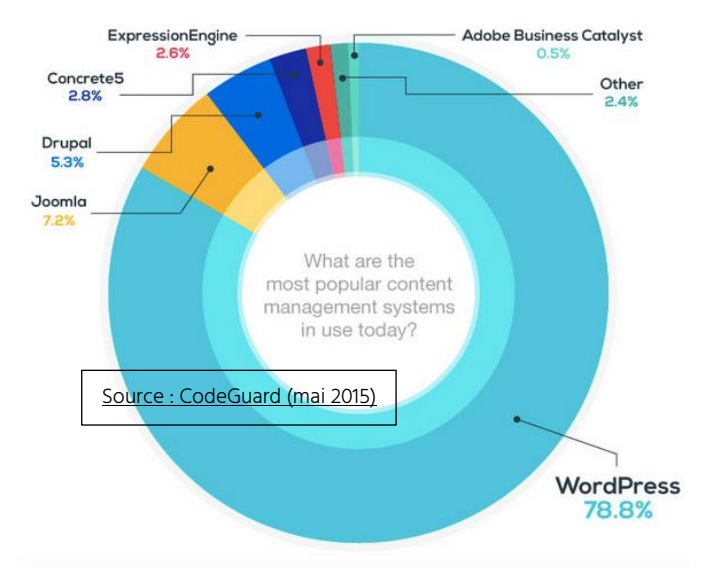

# **2. Accès au site Wordpress.com**

1. Rendez-vous sur le site [www.wordpress.com](http://www.wordpress.com/) et cliquez sur le bouton « Créer votre site Web»<br>
WerdPress.com Produits : Fonctionnalités : Ressources : Plans & tarifs

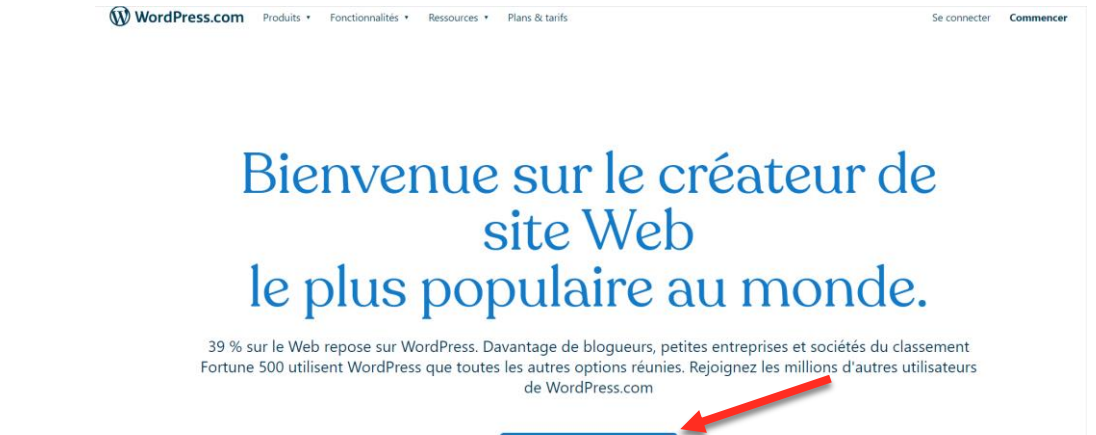

2. Créez votre compte WordPress

NB : utilisez une adresse mail accessible pendant la séquence pour confirmer la création du compte par le biais du mail envoyé par le site WordPress

Créer votre site Web

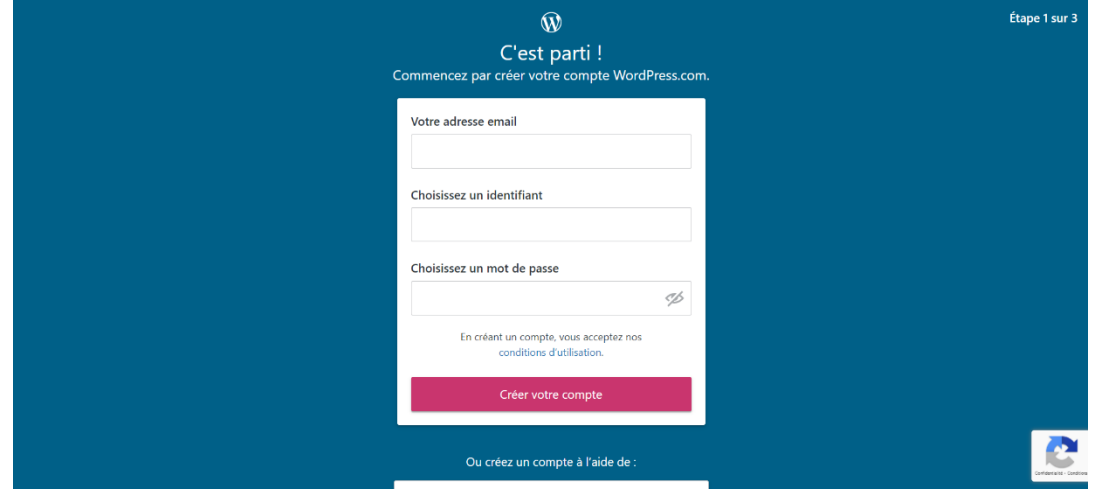

3. Attribuez une adresse à votre site internet :

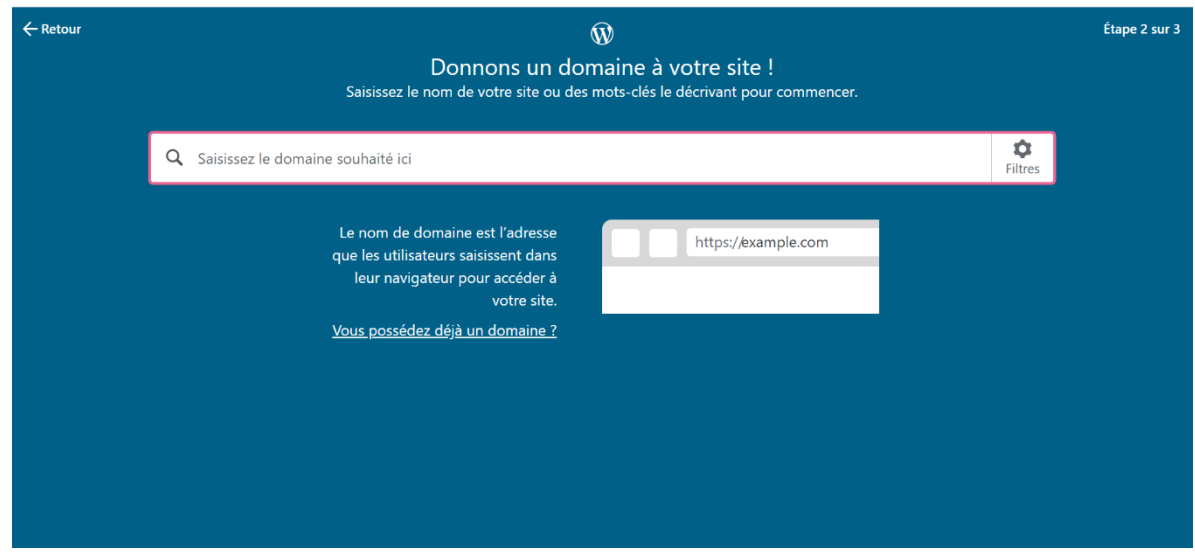

4. Sélectionnez la version gratuite, en glissant vers le bas.

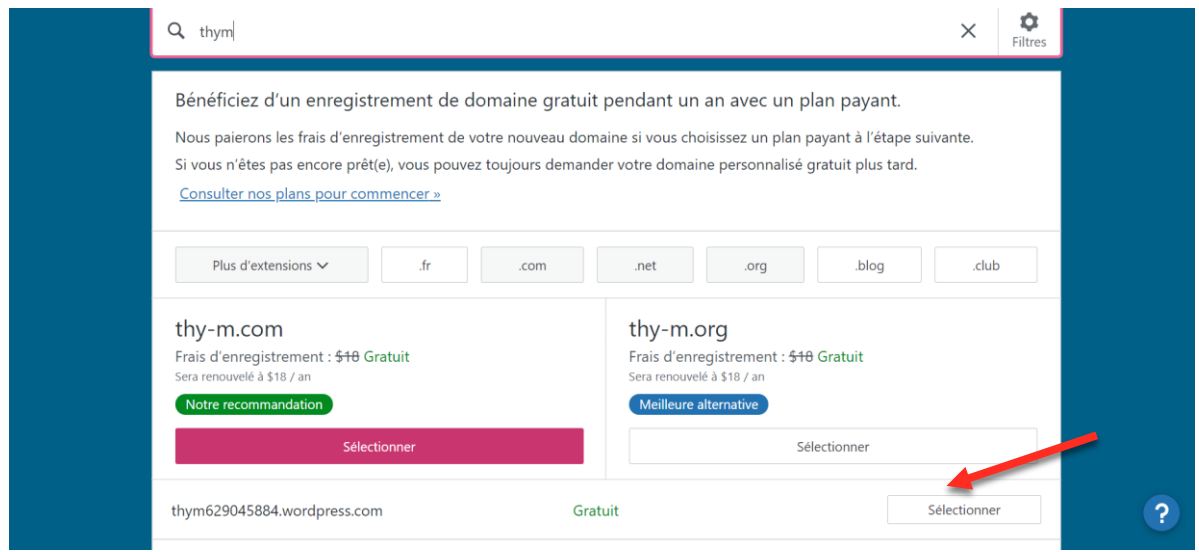

5. Wordpress vous proposera une option gratuite et plusieurs options payantes.

Choisissez de « démarrez avec un site gratuit ».

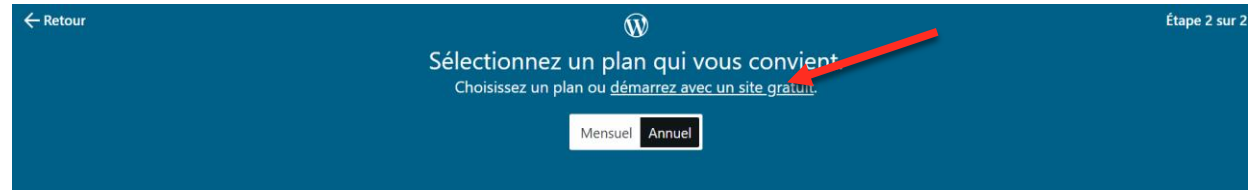

### 6. Ca y est ! Votre site est créé !

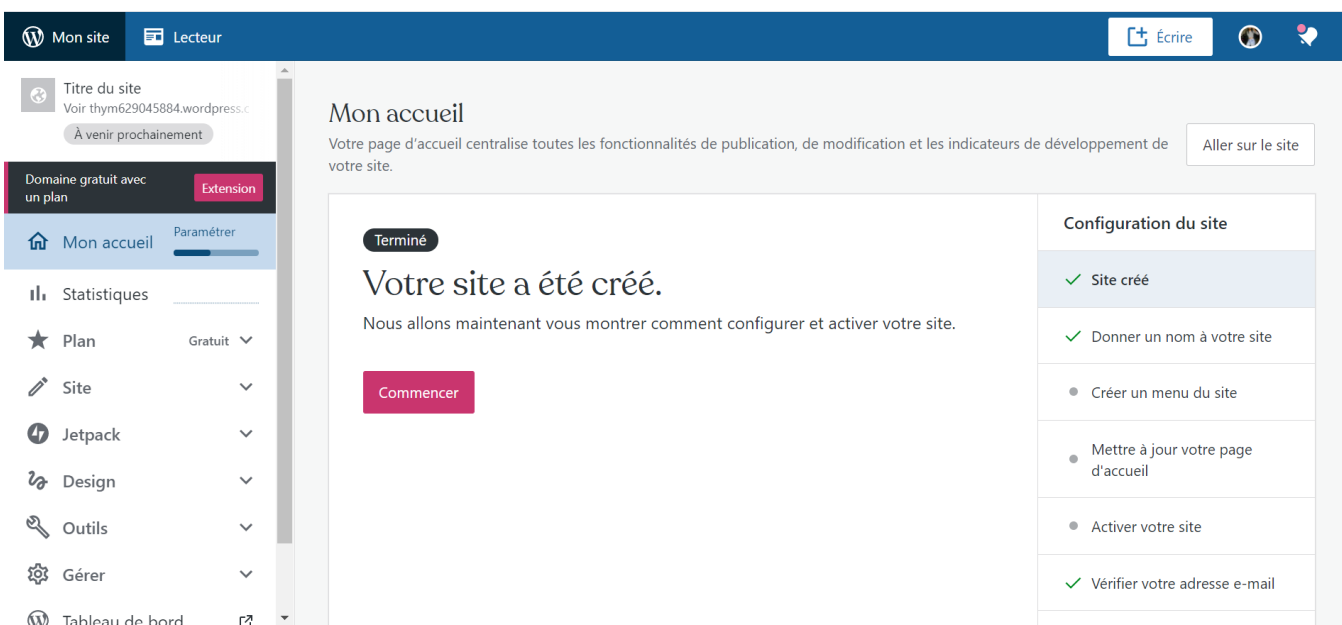

## **3. Présentation du menu**

1. L'onglet « statistiques », permet de voir la fréquentation de votre site.

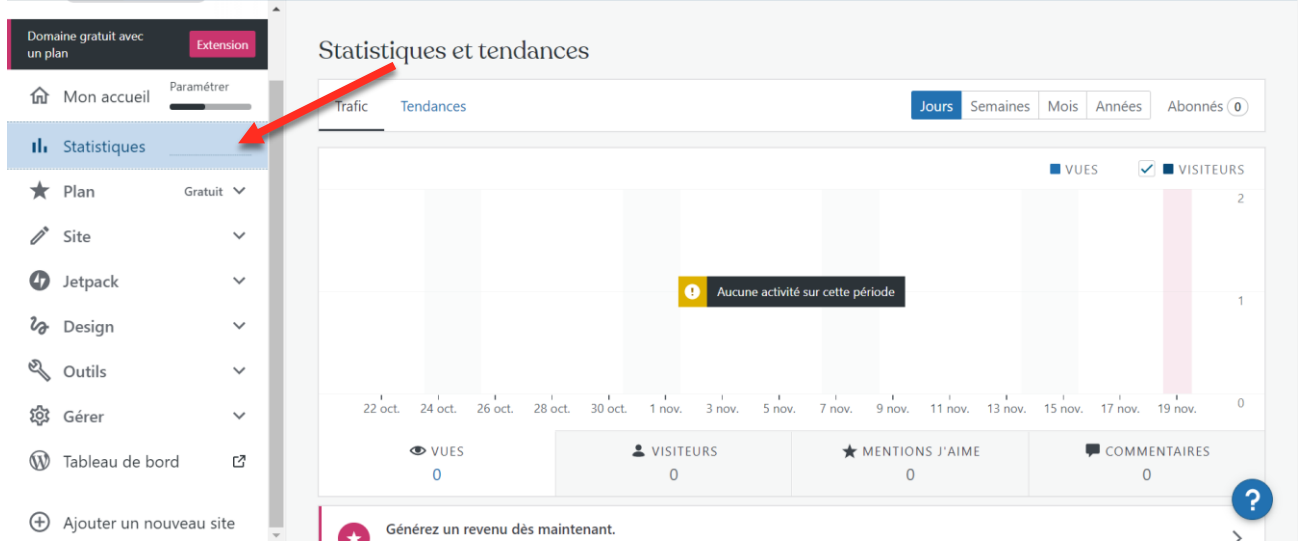

2. L'onglet « plan », affiche votre formule d'abonnement ainsi que les différentes formules disponibles.

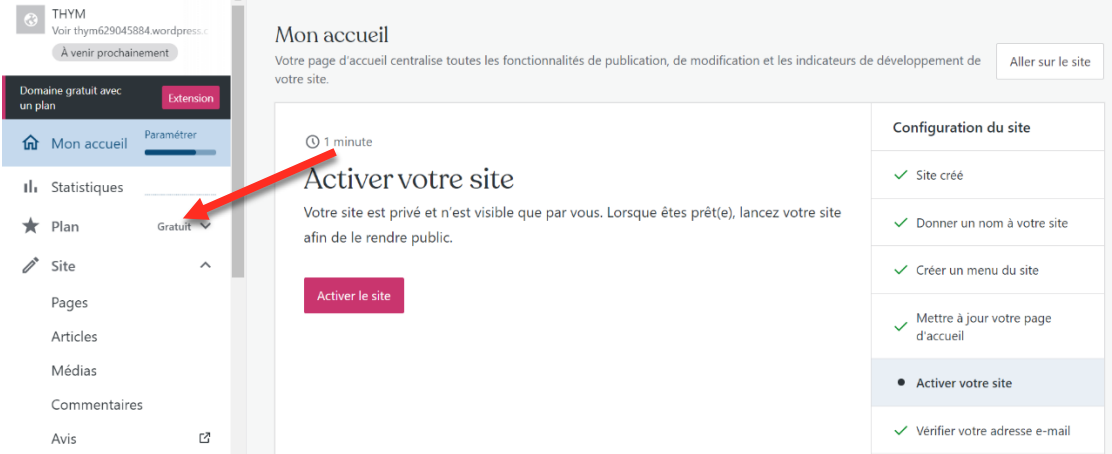

3. L'onglet « site », permet de voir et de gérer le contenu de votre site.

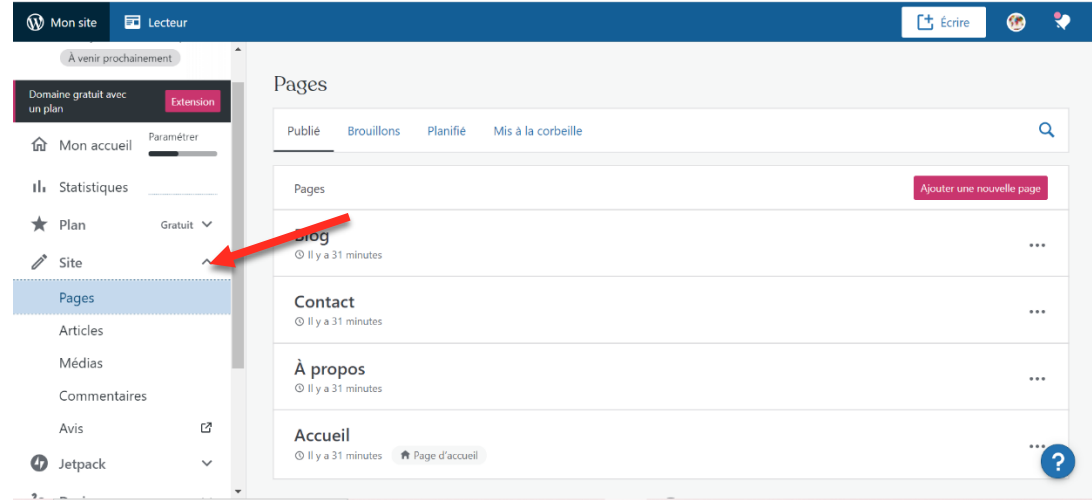

4. L'onglet « design », permet de personnaliser l'apparence de votre site.

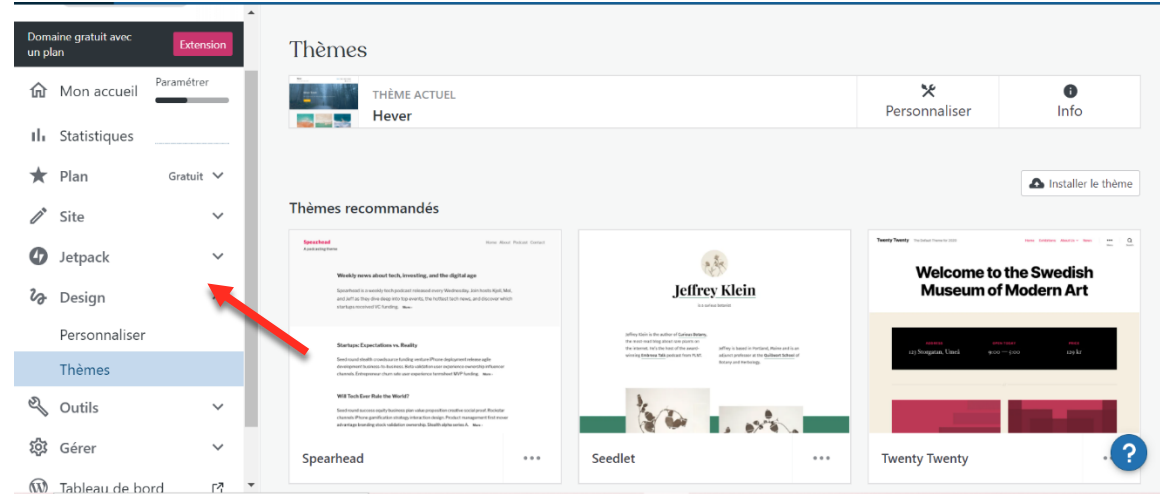

5. L'onglet « outils », ici vous pourrez importer et exporter votre contenu, partager et monétiser votre page.

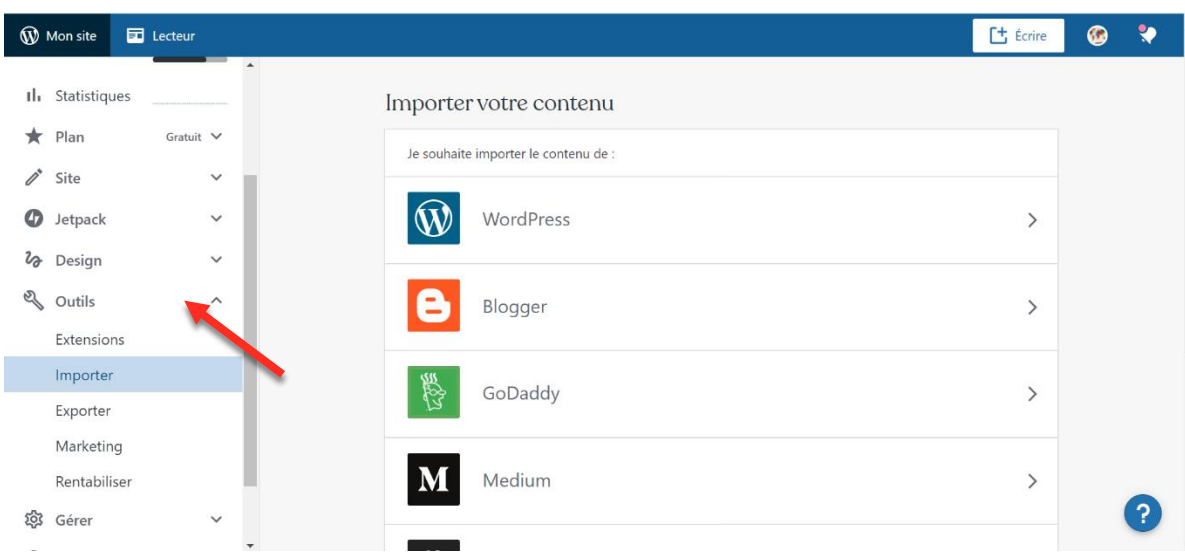

6. L'onglet « gérer », donne l'accès aux réglages de votre site.

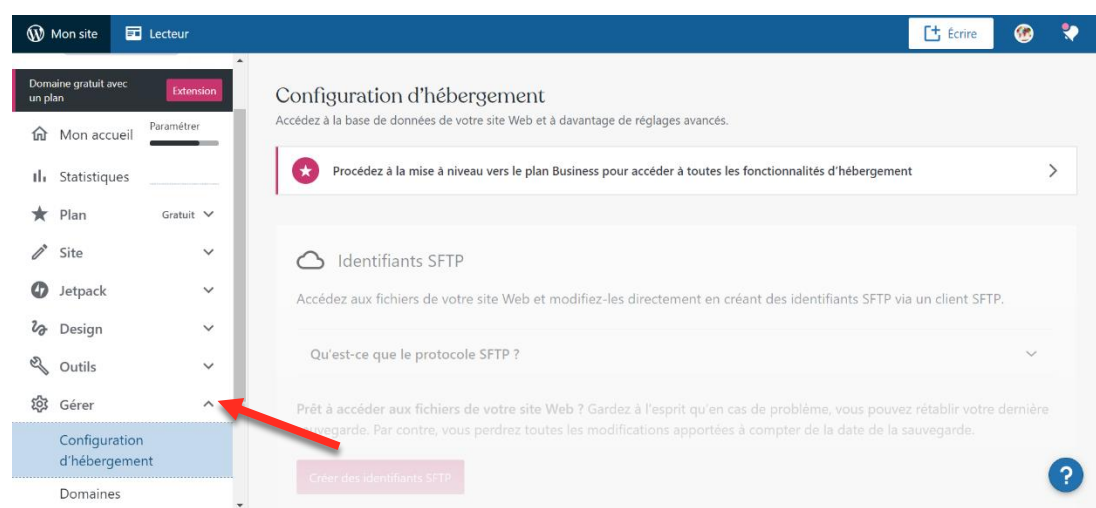

# **4. Personnalisation du site**

### **A. Ajouter un favicon**

#### Qu'est-ce qu'un « favicon » ?

Le mot « favicon » est issu de la contraction de deux mots anglais : « favorite » et « icon ».

Le favicon est l'icône affichée dans la barre des favoris d'un navigateur internet. Cette icône reprend généralement le logo du site, un logo simplifié ou un symbole.

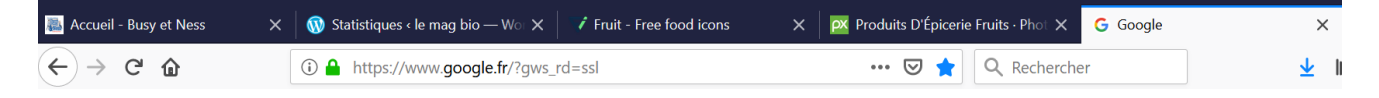

#### A quoi ça sert ?

Le favicon sert surtout aux internautes pour leur permettre d'identifier rapidement votre site dans leur barre de favoris car une image attire plus l'œil d'un internaute qu'un texte. Il favorise la recherche de l'internaute lorsqu'il cherche à accéder à votre site depuis ses favoris. A la manière d'un logo, le favicon est donc un élément visuel qui doit faire partie de la charte graphique d'une entreprise.

#### Comment insérer le favicon ?

- 1. Rechercher une image favicon sur un moteur de recherche
- 2. Enregistrez-la sur votre bureau
- 3. En cliquant dans le menu de gauche sur « Design » puis « Personnaliser », la page suivante apparait.

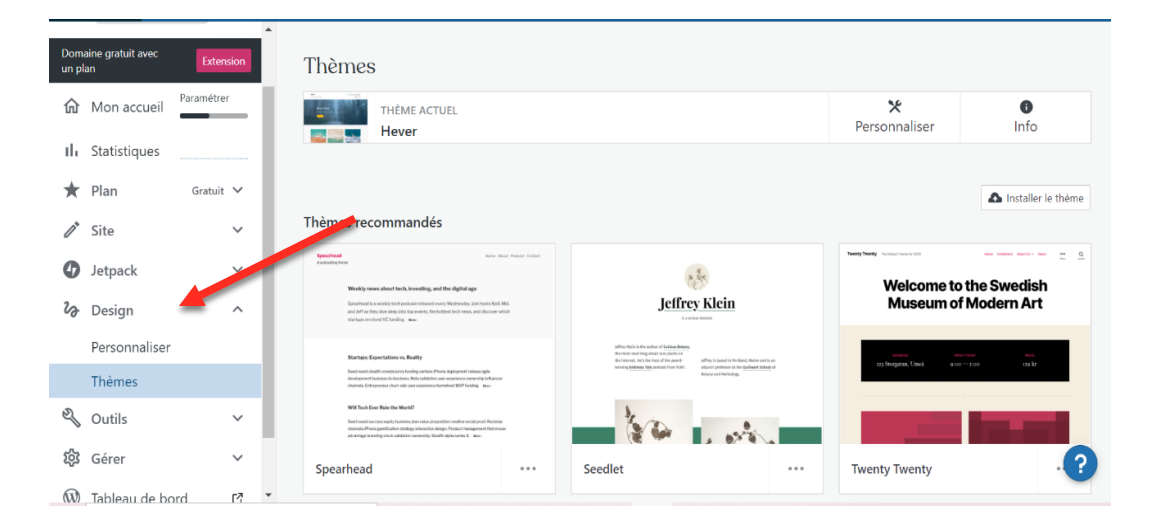

4. Cliquez sur « identité du site »

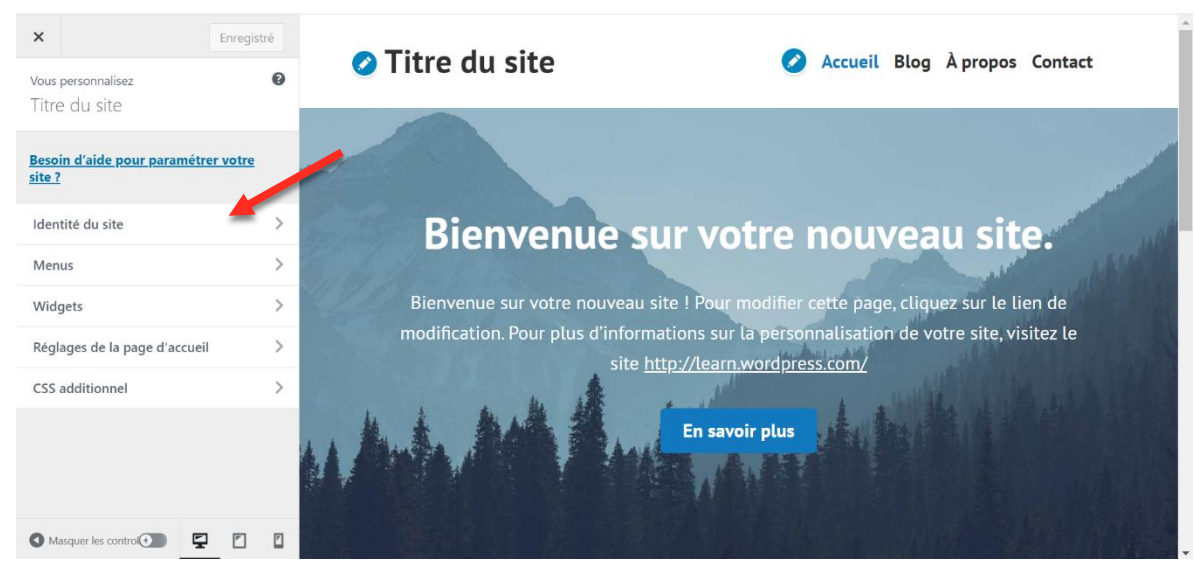

5. Dans l'encart de gauche, descendez et cliquez sur « sélectionner l'icône du site » puis allez chercher le favicon que vous avez téléchargé précédemment

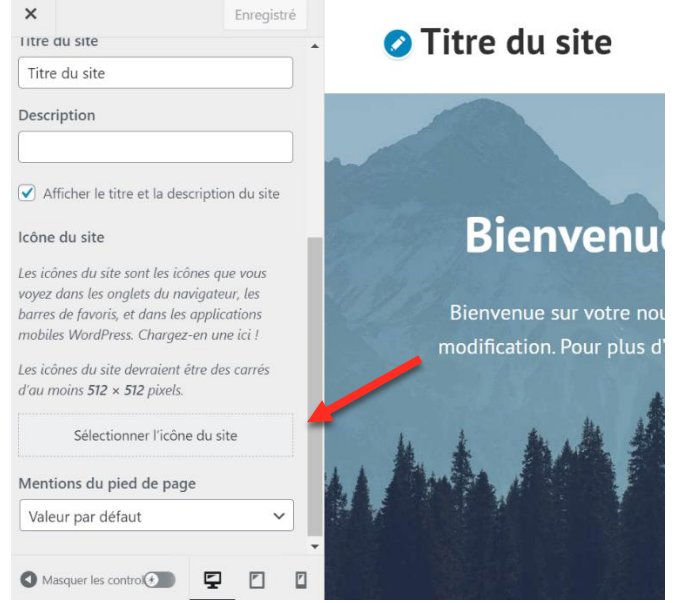

6. Profitez de cette étape pour ajouter la description et le titre de votre site.

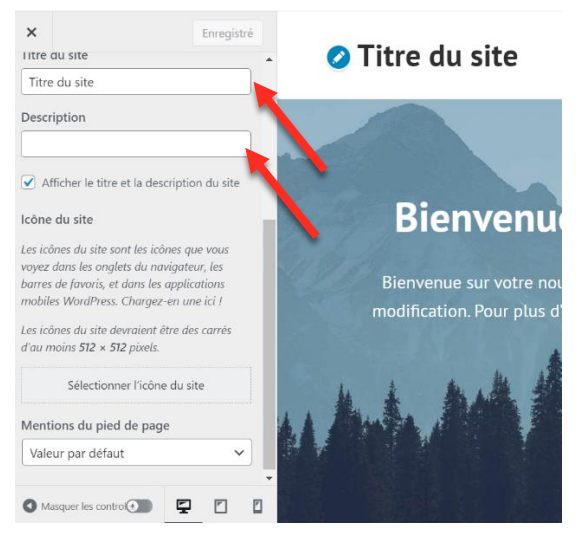

7. Cliquez sur « enregistrer les modifications », en haut à gauche, afin de sauvegarder vos modifications.

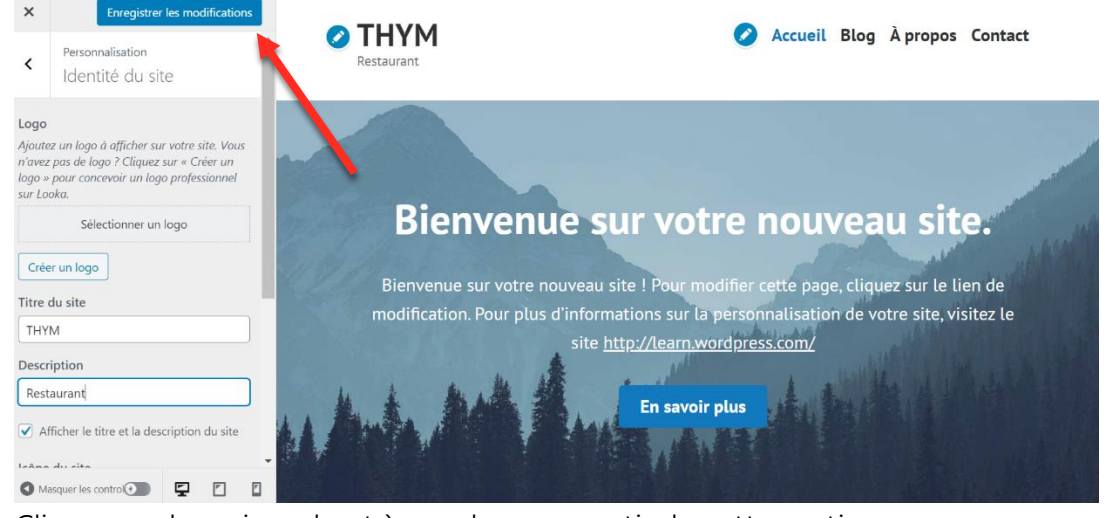

8. Cliquez sur la croix en haut à gauche pour sortir de cette section.

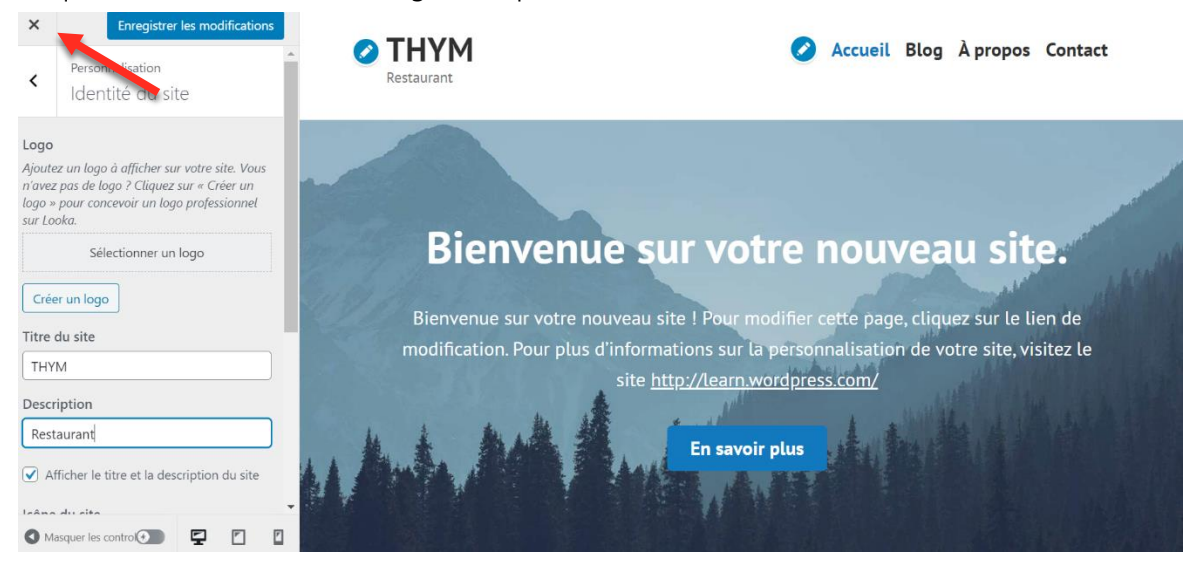

#### **B. Ajouter des images**

- 1. Dans le menu, cliquez sur « Site » puis « Médias »
- 2. Puis « Ajouter nouveau »
- 3. Allez chercher toutes les images dont vous aurez besoin sur votre site

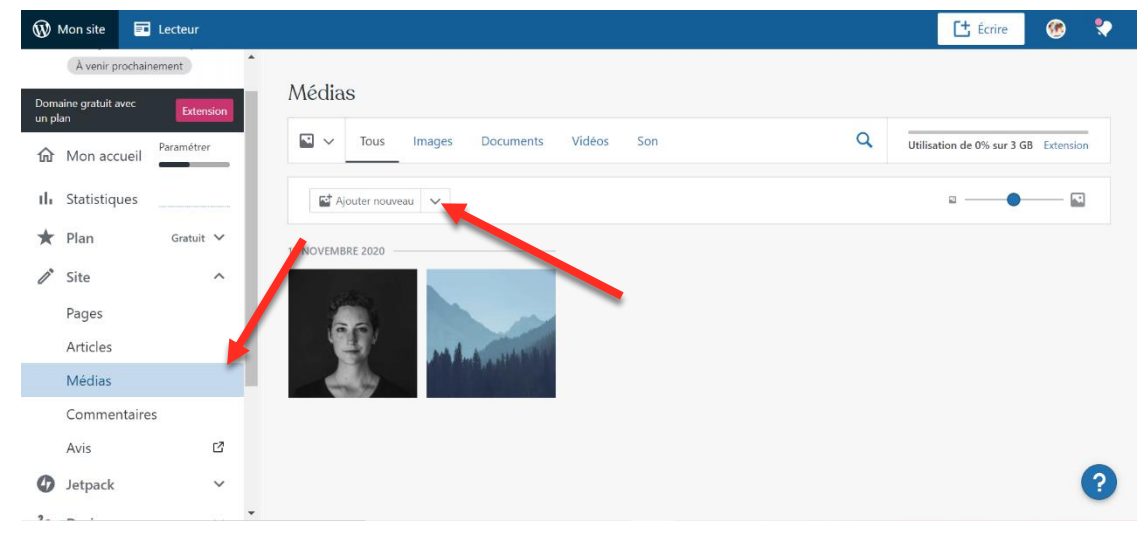

#### **C. Modifier les éléments de la page**

- 1. Dans le menu, cliquez sur « Site » puis sur « Pages »
- 2. Choisissez la page « Accueil » puis ajouter autant de pages que nécessaire.

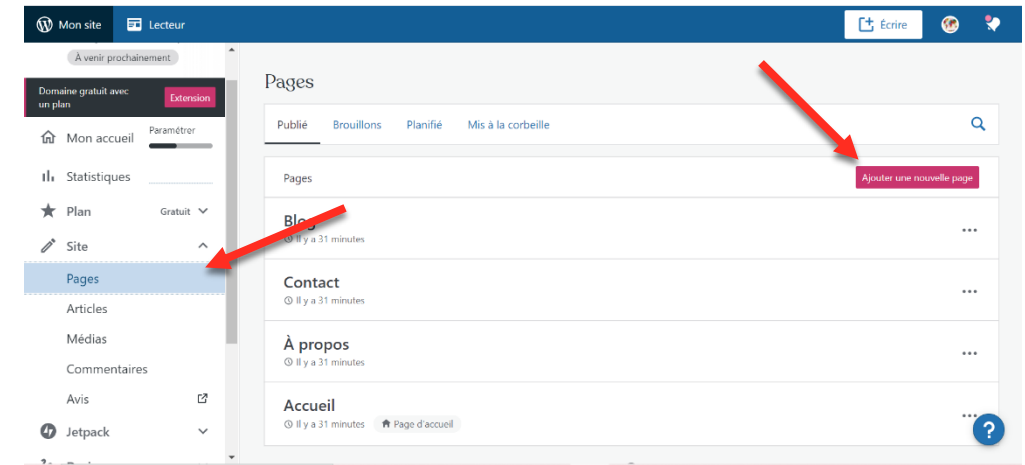

3. Cliquez sur les trois petits point, puis sur modifier afin de modifier vos pages.

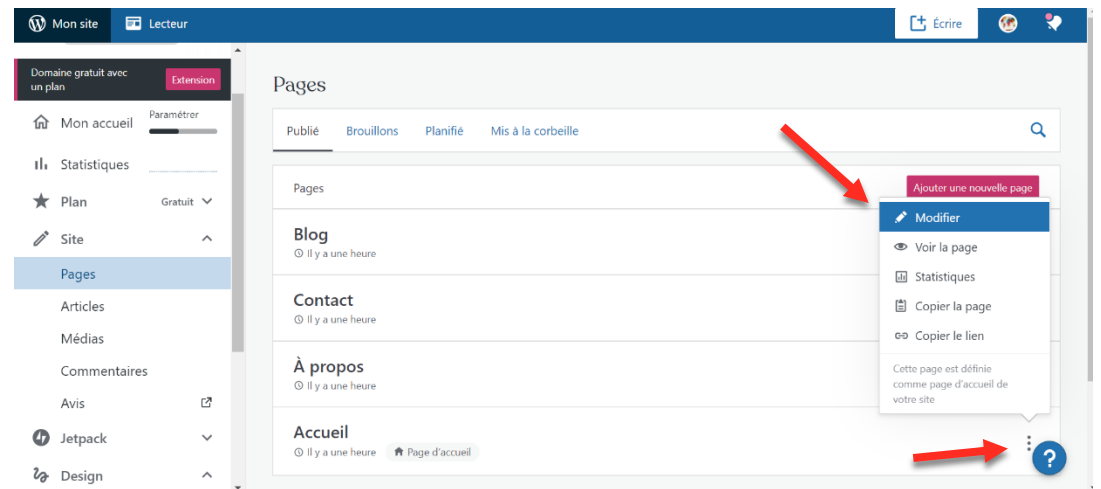

4. Modifiez le titre puis le texte en cliquant directement sur eux. Vous pouvez modifier les paramètres du texte grâce à la barre d'outils, accessible à partir des trois petits points.

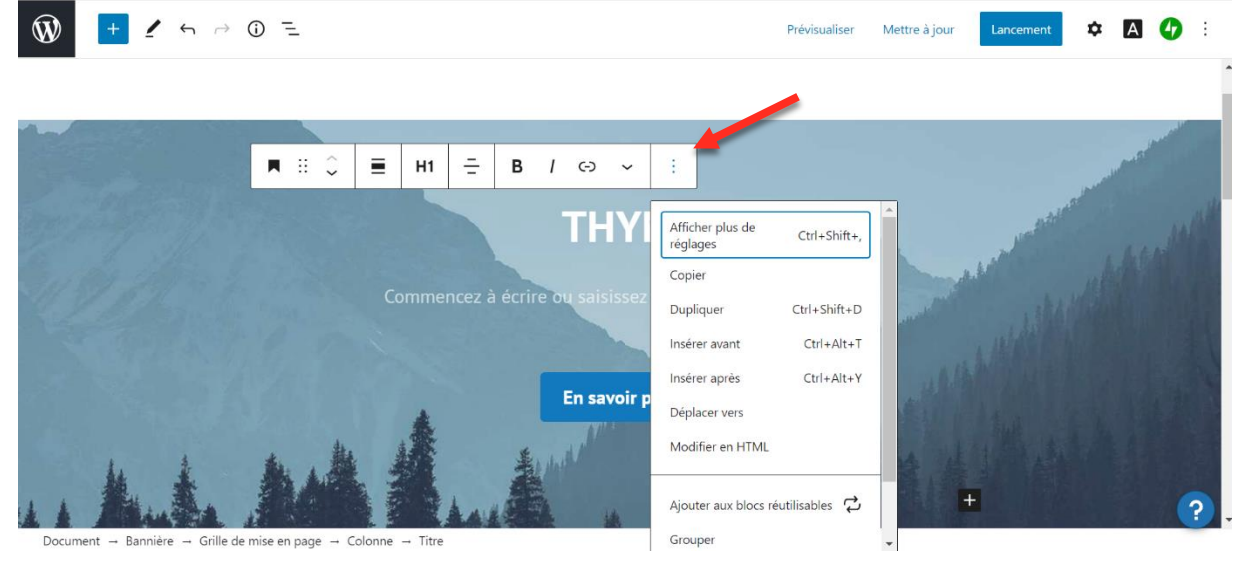

- 5. N'oubliez pas d'enregistrer en cliquant sur « Mettre à jour »
- 6. Cliquez sur « Prévisualiser » en haut à droite pour visualiser le résultat

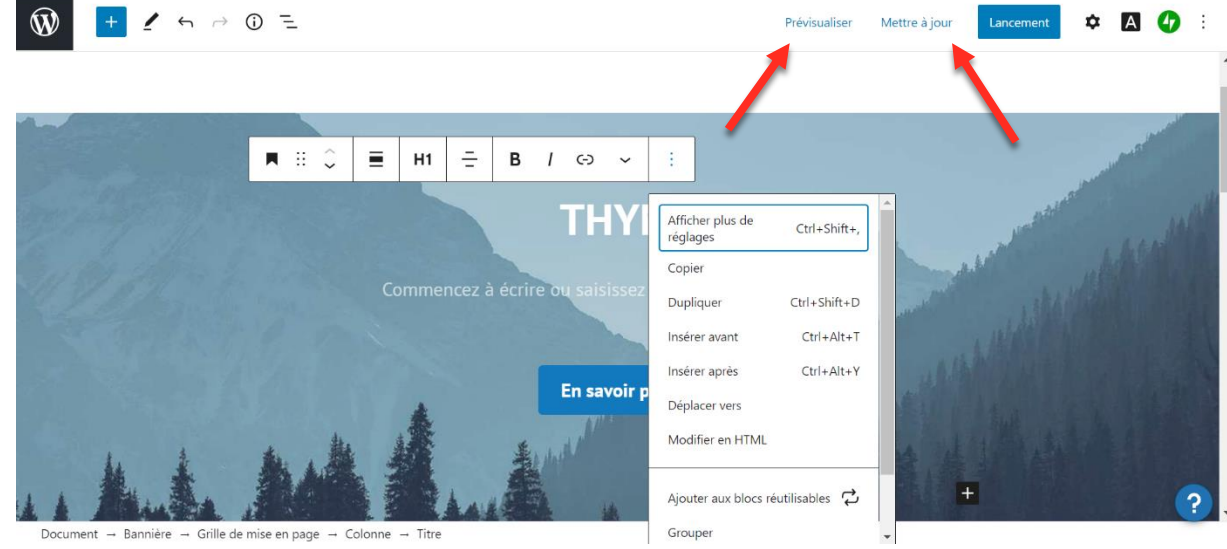

7. Continuez ce travail pour l'ensemble des pages

Votre objectif est de créer 3 pages a minima : Une page générale du type « Accueil » Une page de présentation de l'entreprise du type « A propos » Une page « Contact » => Vous pouvez bien sûr ajouter d'autres pages et renommer celles-ci comme vous le souhaitez.

#### **D. Vérifier l'état d'avancement de votre site**

1. Cliquez sur « Mon accueil »

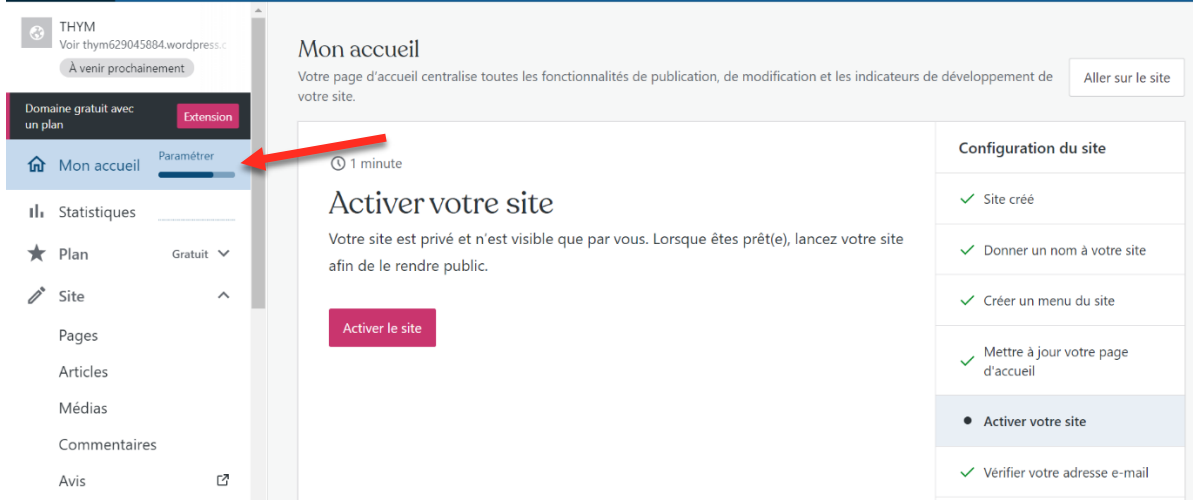

Vous pouvez visualiser la liste des tâches accomplies et restantes afin de mettre votre site à jour.